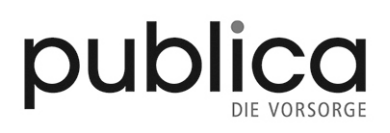

# **Benutzerhandbuch**

## **PUBLICA**

**Mitarbeitendenportal, Arbeitgebendenportal und Gremienportal**

<span id="page-1-0"></span>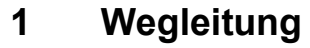

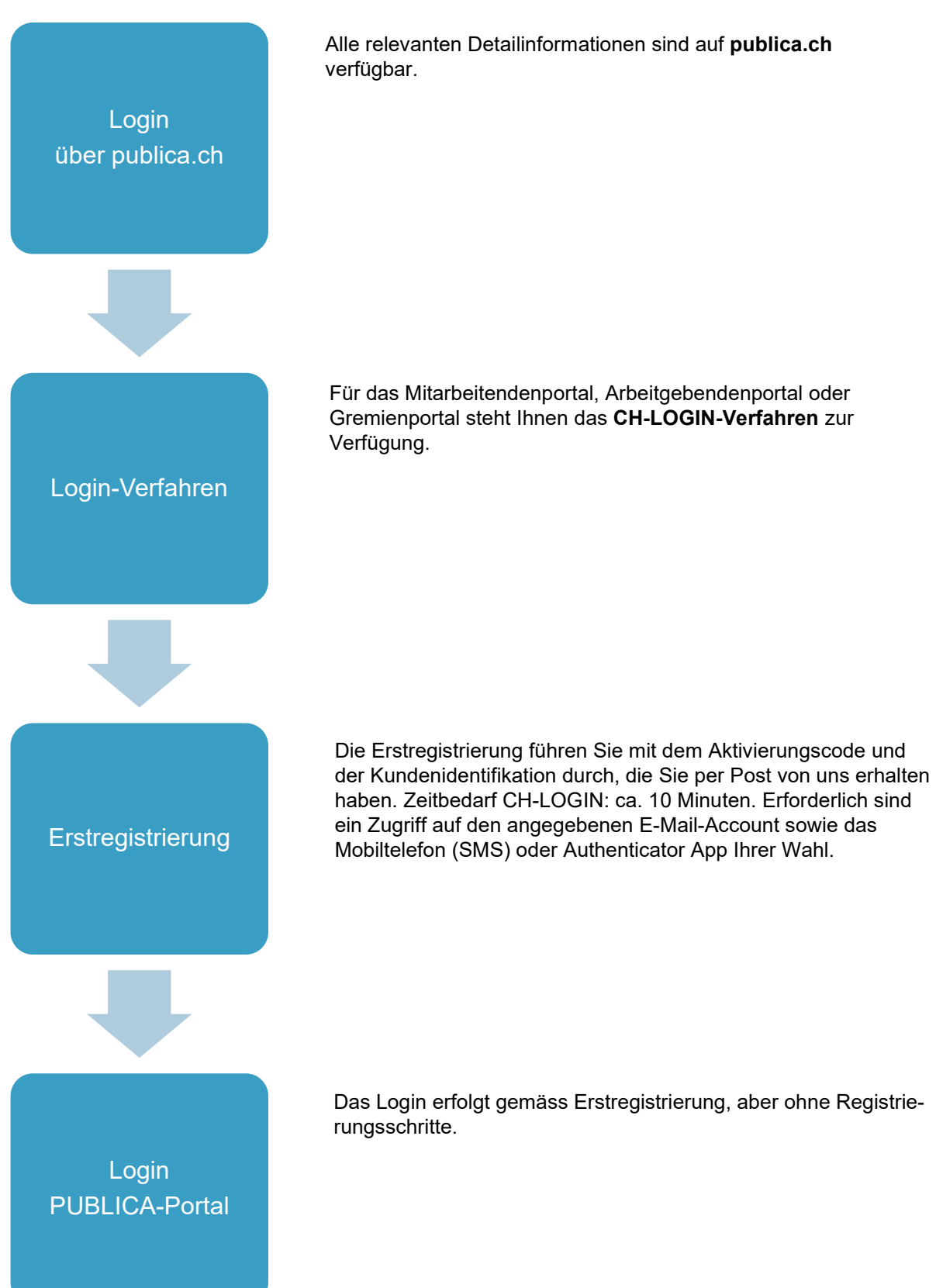

#### <span id="page-2-0"></span>Inhaltsverzeichnis  $\overline{\mathbf{2}}$

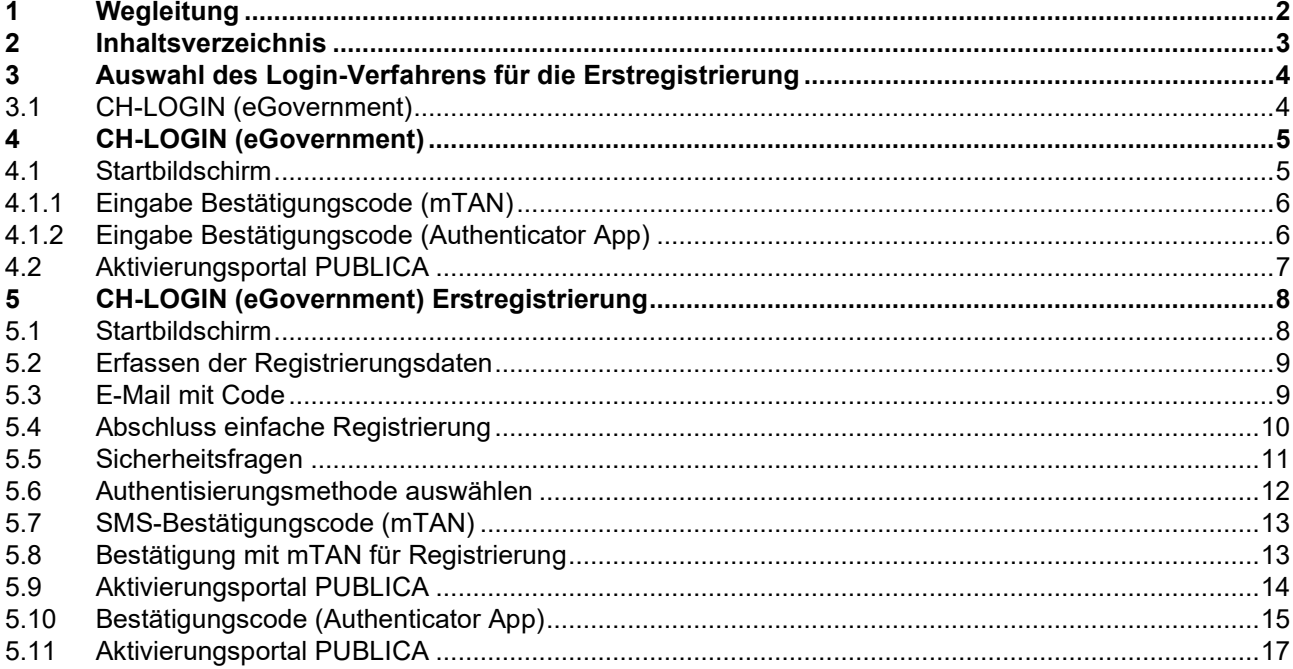

#### <span id="page-3-0"></span>**3 Auswahl des Login-Verfahrens für die Erstregistrierung**

PUBLICA stellt Ihnen für den Zugriff auf das Mitarbeitendenportal, Arbeitgebendenportal oder Gremienportal die CH-Login Anmeldung zur Verfügung.

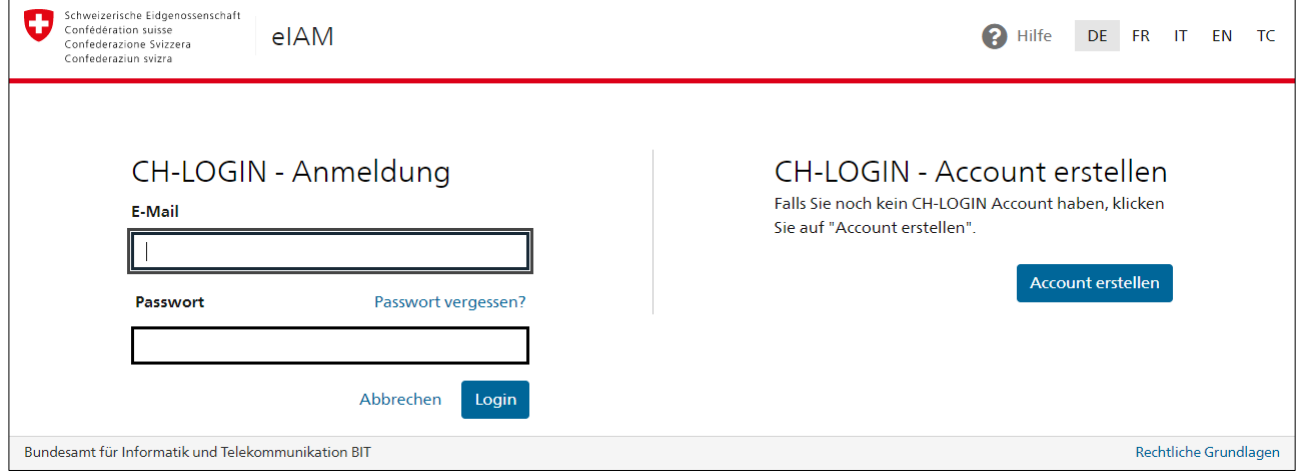

#### <span id="page-3-1"></span>**3.1 CH-LOGIN (eGovernment)**

Das CH-LOGIN ist ein Login-Verfahren für alle Personen (inkl. Mitarbeitende der Bundesverwaltung), die von überall auf das gewünschte Portal zugreifen wollen.

#### <span id="page-4-0"></span>**4 CH-LOGIN (eGovernment)**

**Wichtig:** Eine Erstregistrierung ist nur notwendig, wenn Sie noch keinen CH-LOGIN-Account besitzen. Ihr CH-LOGIN-Account ist applikationsunabhängig und kann für verschiedene PUBLICA-Portale verwendet werden. **Besitzen Sie noch keinen CH-LOGIN-Account, wechseln Sie zu Kapitel 5 «CH-LOGIN (eGovernment) Erstregistrierung».**

#### <span id="page-4-1"></span>**4.1 Startbildschirm**

Die eigentliche Registrierung beginnt auf dem Startbildschirm des CH-LOGINs. Geben Sie hier, auf der linken Seite, Ihre E-Mail-Adresse und Ihr Passwort ein und klicken Sie auf «Login».

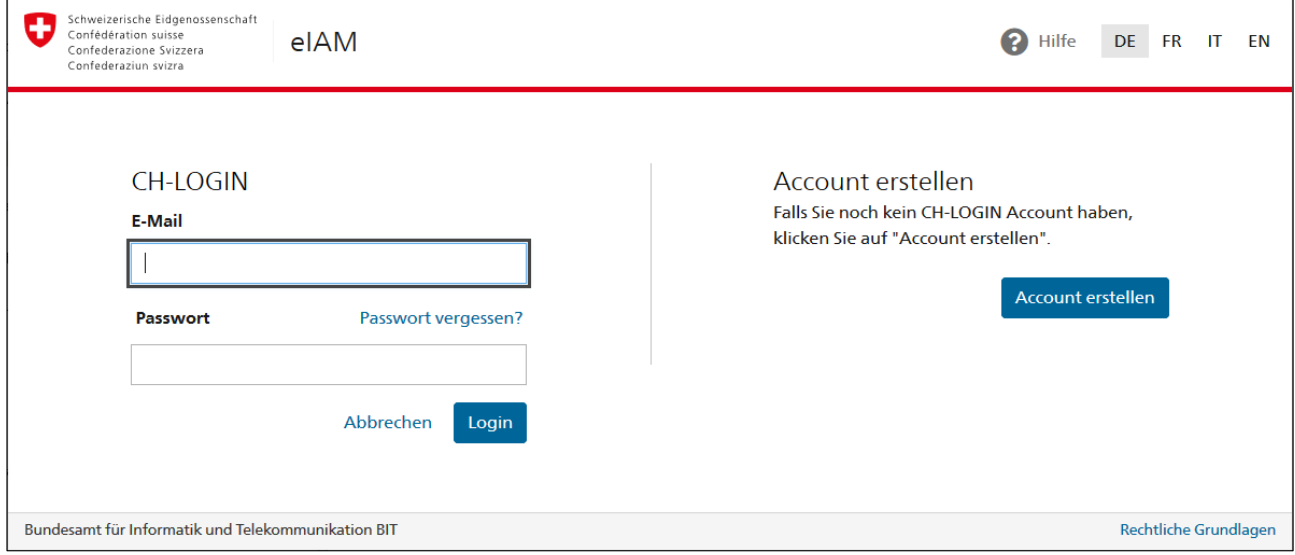

#### <span id="page-5-0"></span>**4.1.1 Eingabe Bestätigungscode (mTAN)**

Das CH-Login schickt Ihnen an die hinterlegte Mobilnummer per SMS einen Bestätigungscode (mTAN).

Geben Sie den Code in das vorgesehene Feld ein und drücken Sie auf «Weiter». Sie werden danach direkt zur «Aktivierungsportal PUBLICA» weitergeleitet.

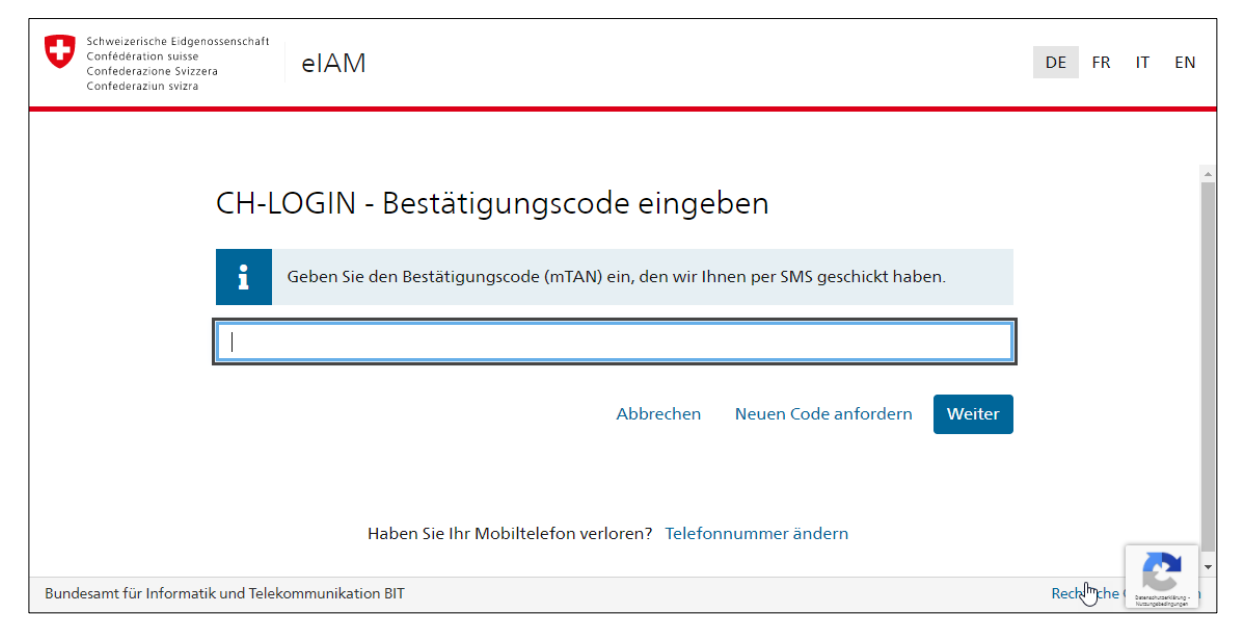

#### <span id="page-5-1"></span>**4.1.2 Eingabe Bestätigungscode (Authenticator App)**

Öffnen Sie auf Ihrem Mobiltelefon die Authenticator App. Es wird Ihnen ein 6-stelliger Code angezeigt.

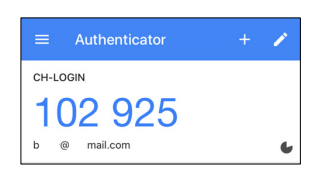

Geben Sie den 6-stelligen Code in das vorgesehene Feld ein und drücken Sie auf «Weiter». Sie werden danach direkt zur «Aktivierungsportal PUBLICA» geleitet.

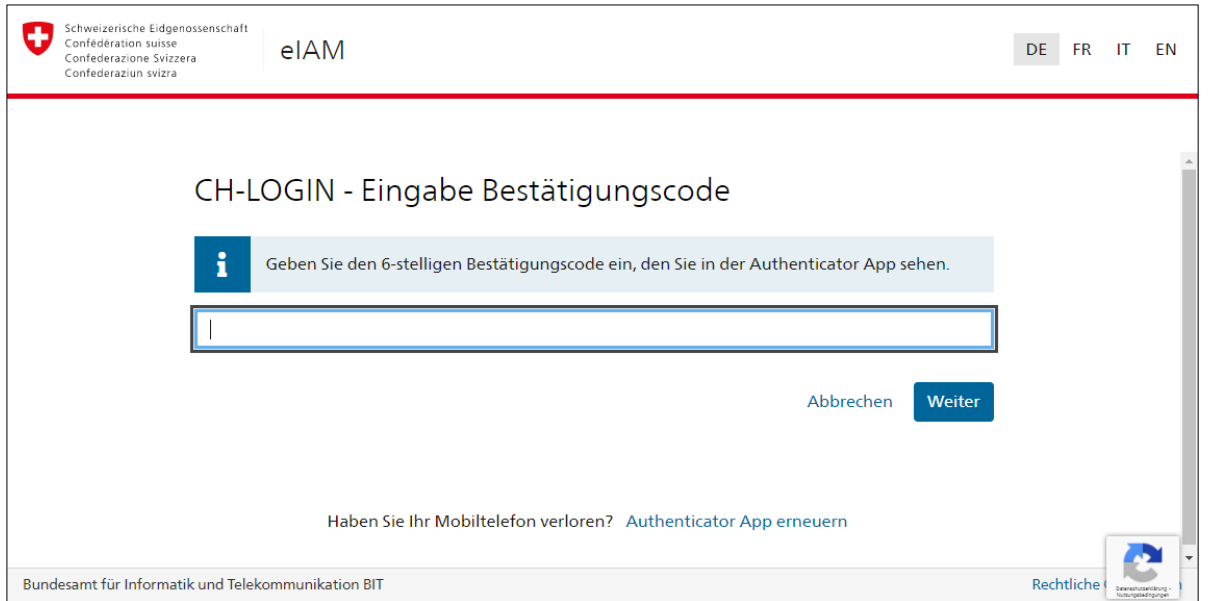

#### <span id="page-6-0"></span>**4.2 Aktivierungsportal PUBLICA**

Bitte geben Sie die im Schreiben erhaltenen Zugangsdaten im entsprechenden Feld ein. Das Aktivierungsportal prüft die Eingabe Ihrer Kundenidentifikation und den Aktivierungscode.

Wichtig: Der Aktivierungscode ist persönlich und darf nicht an Dritte weitergegeben werden. Sie können den Aktivierungscode einmalig für eine E-Mail-Adresse (CH-LOGIN) verwenden.

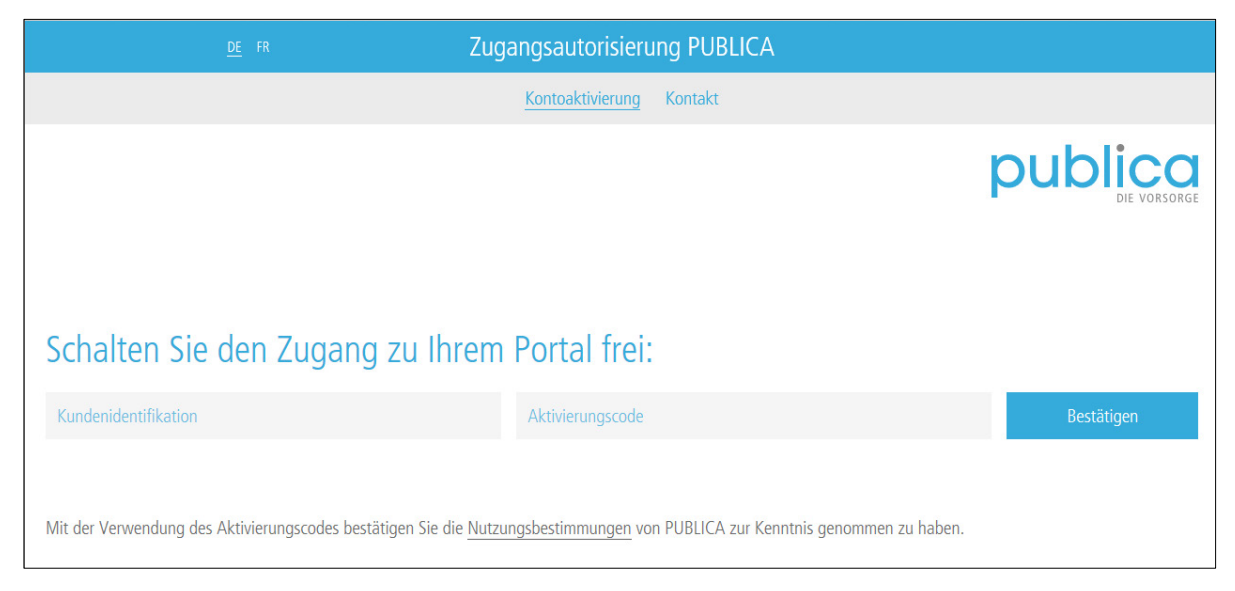

Haben Sie die Zugangsdaten korrekt eingegeben, so erscheint eine Meldung, dass die Daten korrekt eingegeben wurden. Sie erhalten kurz darauf automatisch direkten Zugang zum gewünschten PUBLICA-Portal.

Haben Sie die Zugangsdaten 3x falsch eingegeben, so wird Ihnen der Zugang auf das gewünschte Portal verweigert. Sie werden auf die Informationsseite mit den Kontaktdaten von PUBLICA geleitet und müssen mit PUBLICA Kontakt aufnehmen.

#### <span id="page-7-0"></span>**5 CH-LOGIN (eGovernment) Erstregistrierung**

Nach der Erstregistrierung steht Ihnen der CH-LOGIN-Account zur Verfügung, über welchen Sie sich mit E-Mail-Adresse und Passwort einloggen können. PUBLICA verlangt zusätzlich einen stärkeren 2. Authentisierungsfaktor (SMS mit mTAN-Code oder Code auf Authenticator App). Sie werden aufgefordert, den Code einzugeben, den Sie per SMS erhalten haben oder auf Ihrer Authenticator App ablesen können. Bitte beachten Sie, dass für dieses Login-Verfahren auch Sicherheitsfragen notwendig sind. Diese gewährleisten später eine sichere Administration.

#### <span id="page-7-1"></span>**5.1 Startbildschirm**

Die eigentliche Registrierung beginnt auf dem Startbildschirm des CH-LOGINs. Dieser erscheint nach Auswahl des CH-LOGINs als Login-Verfahren. Wählen Sie hier die Option «Account erstellen».

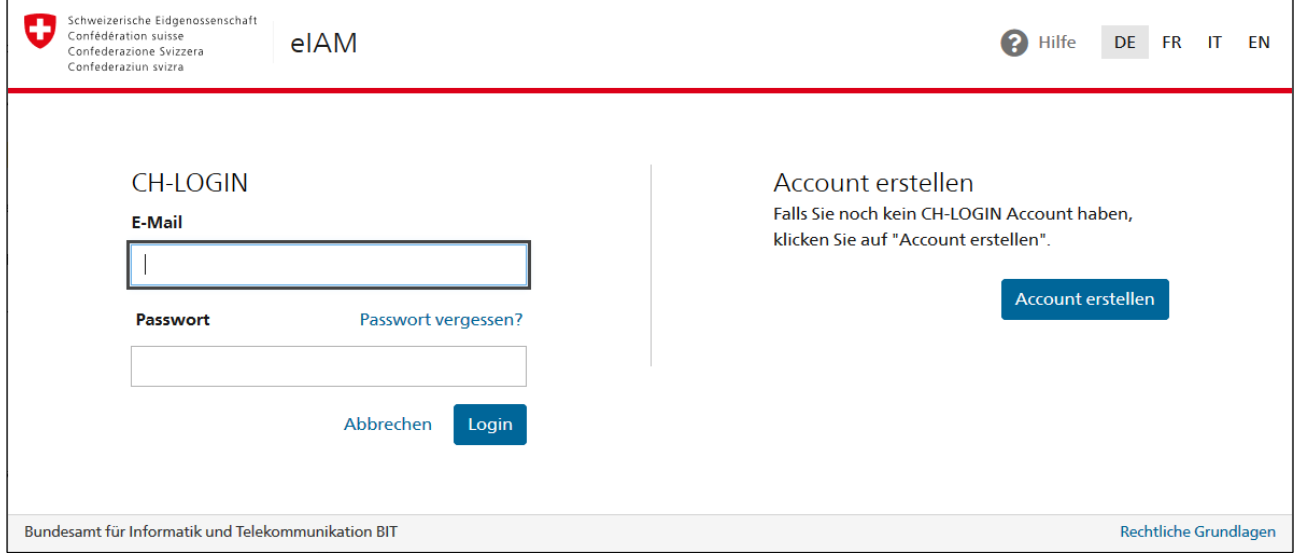

#### <span id="page-8-0"></span>**5.2 Erfassen der Registrierungsdaten**

Bitte füllen Sie alle Felder aus, beachten Sie die Passwort-Regeln und vergessen Sie nicht, die Nutzungsbestimmungen zu lesen und zu akzeptieren. Klicken Sie auf «Weiter», wenn Sie soweit sind.

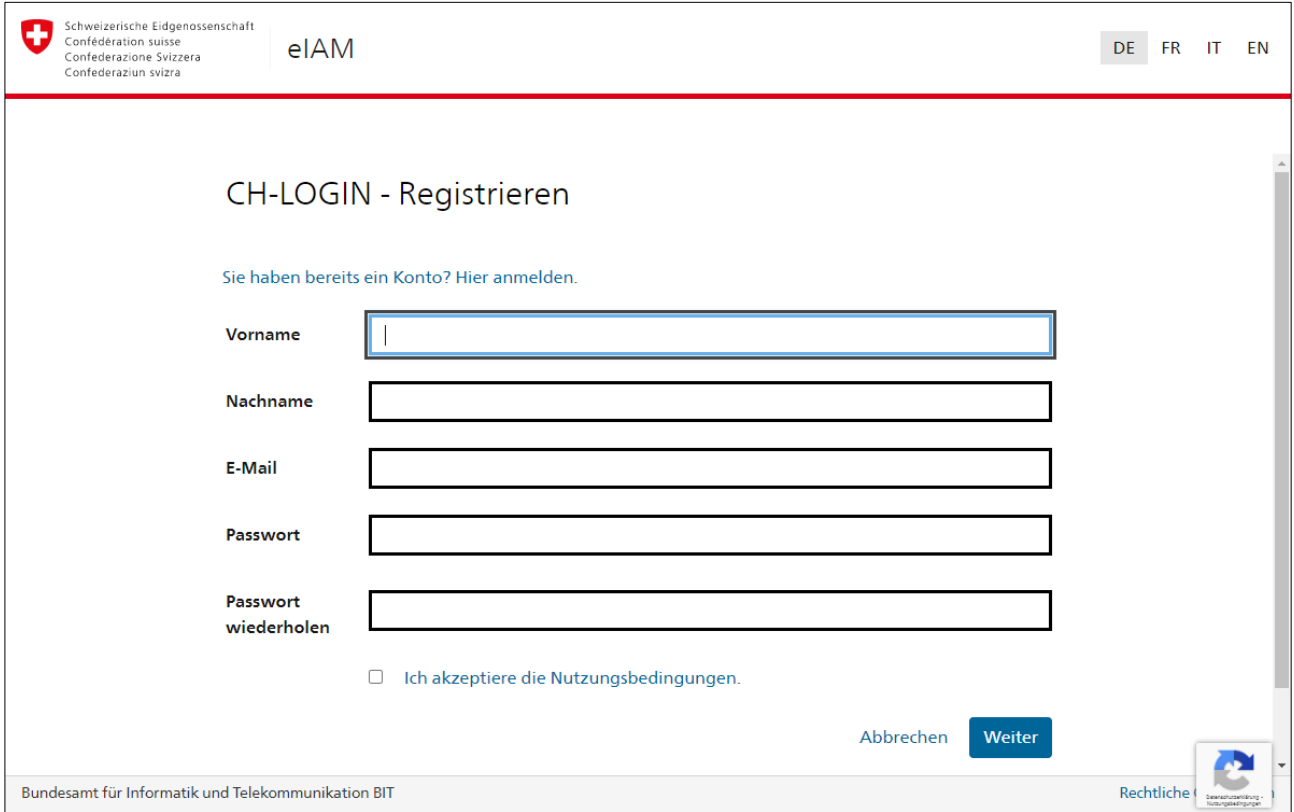

#### <span id="page-8-1"></span>**5.3 E-Mail mit Code**

Sie erhalten an die angegebene E-Mail-Adresse einen Code zugestellt. Geben Sie den Code in das passende Feld und klicken Sie auf «Weiter».

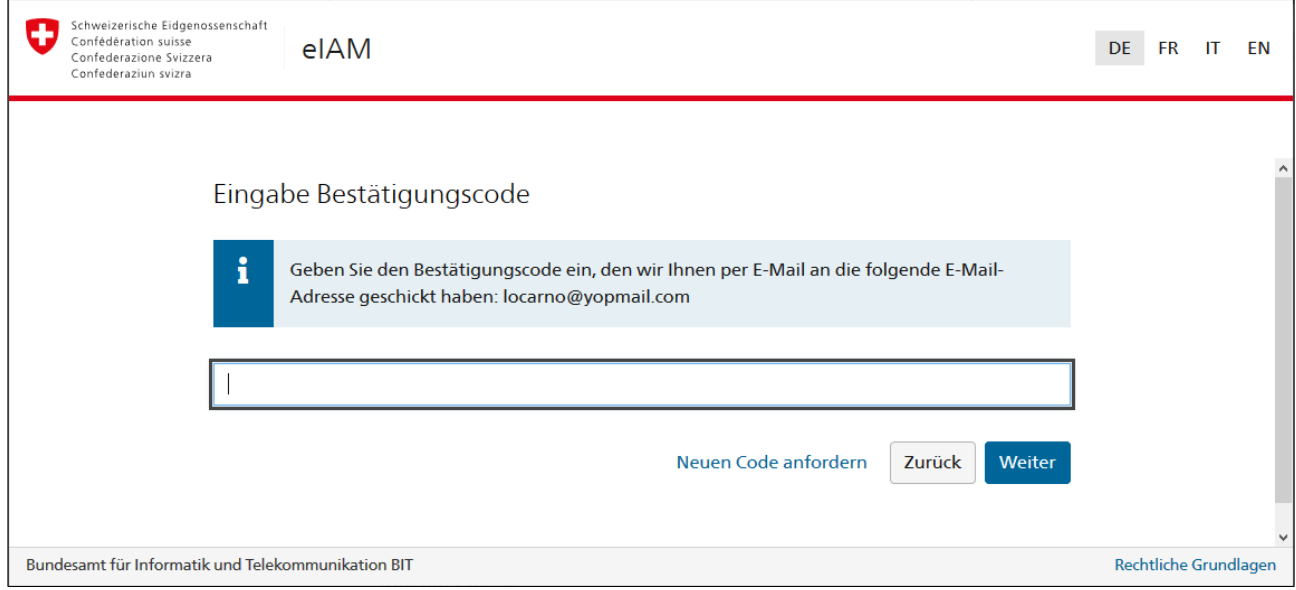

#### <span id="page-9-0"></span>**5.4 Abschluss einfache Registrierung**

Bei erfolgreicher Prüfung des Codes ist die einfache Registrierung abgeschlossen.

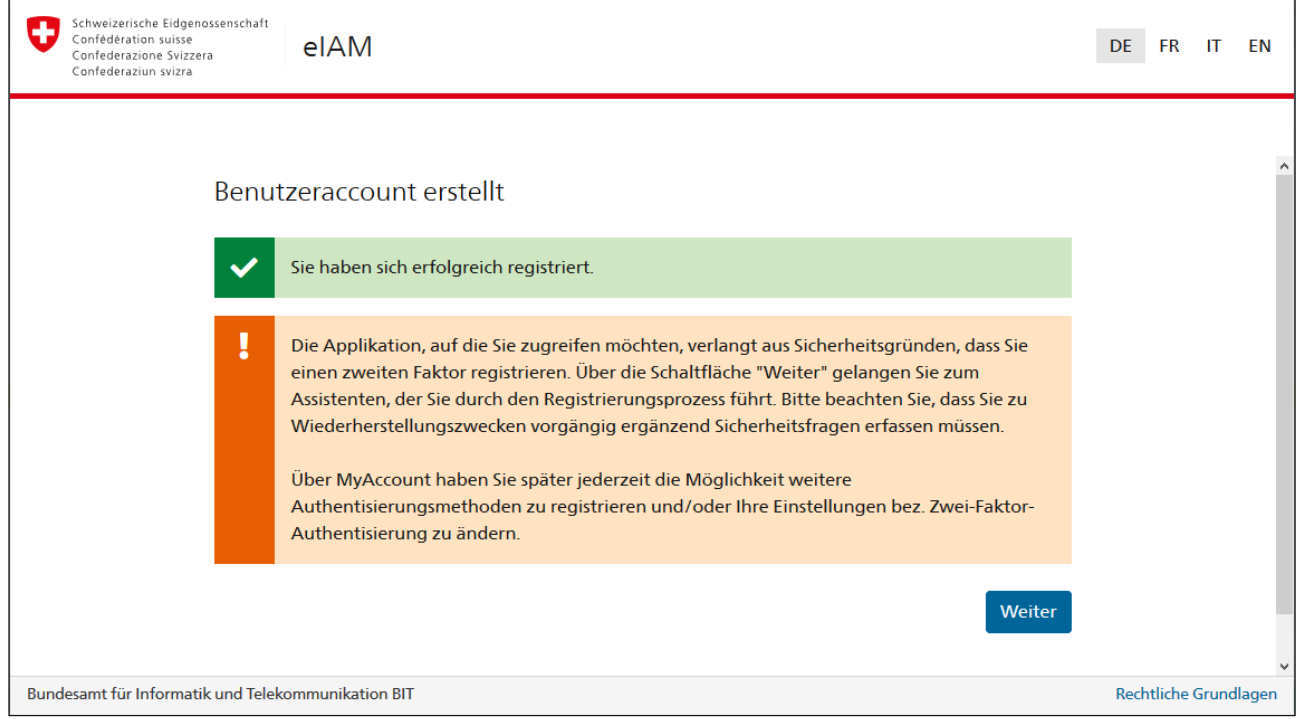

PUBLICA verlangt aus Sicherheitsgründen einen zweiten Authentisierungs-Faktor. Mit «Weiter» gelangen Sie zur erweiterten Registrierung.

#### <span id="page-10-0"></span>**5.5 Sicherheitsfragen**

Die Erfassung der Sicherheitsfragen ist im Rahmen der erweiterten Registrierung notwendig, damit Ihnen zu einem späteren Zeitpunkt eine Wiederherstellungsoption für Ihren 2. Faktor zur Verfügung steht. Konkret wird damit sichergestellt, dass Sie jederzeit die Möglichkeit haben, Ihren 2. Faktor zu ändern. Bitte wählen Sie Ihre Sicherheitsfragen und beantworten Sie diese. Klicken Sie anschliessend auf «Weiter».

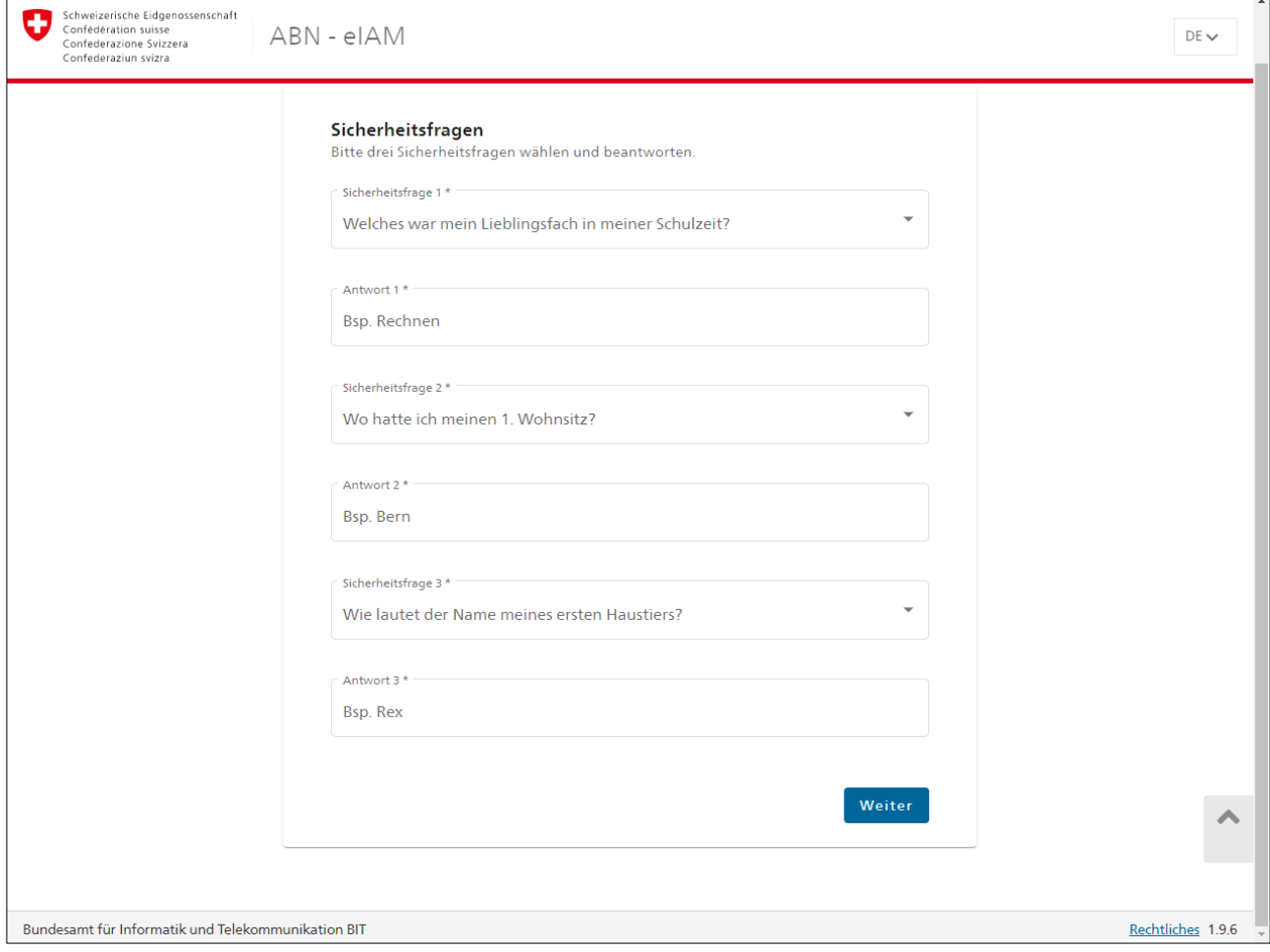

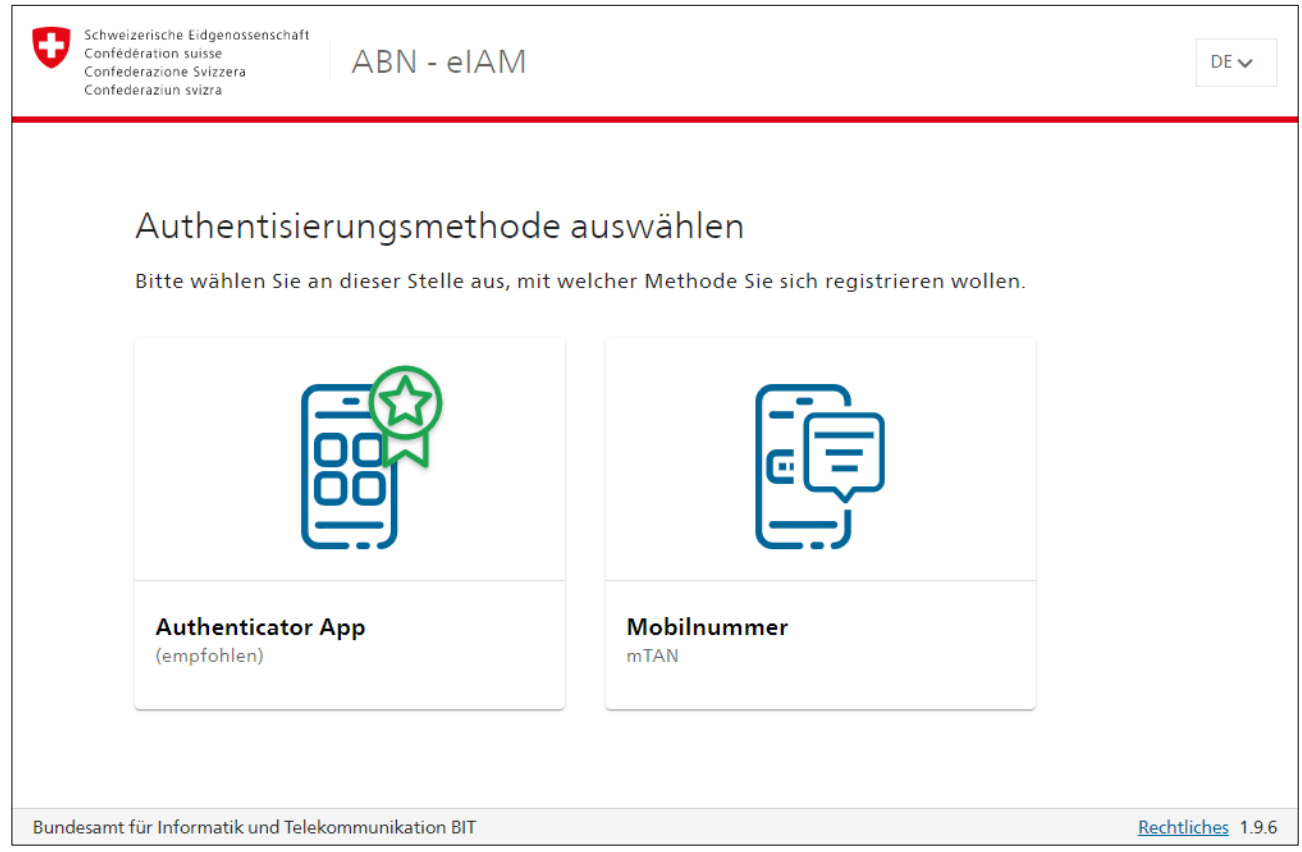

#### <span id="page-11-0"></span>**5.6 Authentisierungsmethode auswählen**

Wenn Sie Ihre Handynummer lieber nicht hinterlegen möchten, dann verwenden Sie für den zweiten Faktor eine beliebige «Authenticator App». Im App Store Ihres Smartphones können Sie aus verschiedenen «Authenticator Apps» auswählen. Laden Sie die App herunter, bevor Sie weiterfahren.

Beispiel «Google Authenticator».

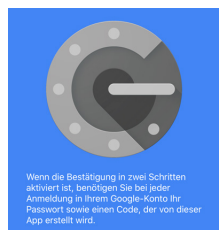

Wenn Sie mTAN verwenden, dann fahren Sie mit Kapitel 5.8 fort. Wenn Sie eine Authenticator App verwenden, gehen Sie zu Kapitel 5.11.

#### <span id="page-12-0"></span>**5.7 SMS-Bestätigungscode (mTAN)**

Geben Sie Ihre Telefonnummer mit der Landesvorwahl ein.

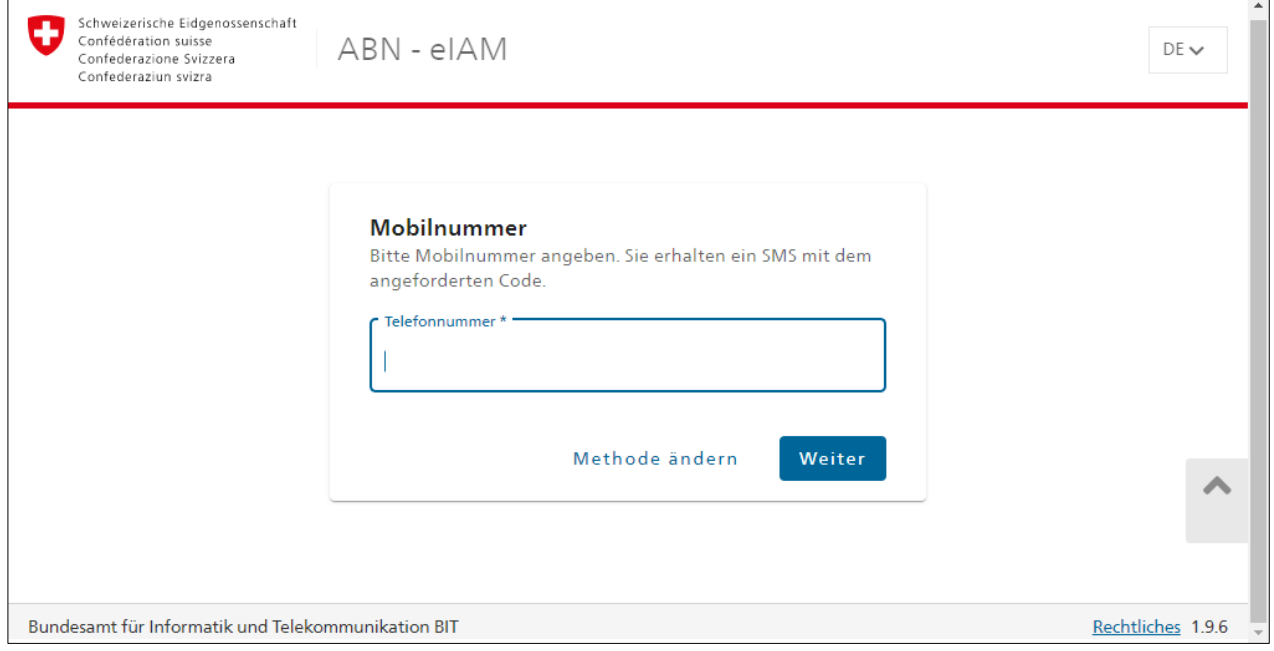

#### <span id="page-12-1"></span>**5.8 Bestätigung mit mTAN für Registrierung**

Das CH-Login schickt Ihnen an die hinterlegte Mobilnummer per SMS einen Bestätigungscode (mTAN).

Geben Sie den Code in das vorgesehene Feld ein und drücken Sie auf «Speicher». Sie werden danach direkt zur «Aktivierungsportal PUBLICA» weitergeleitet.

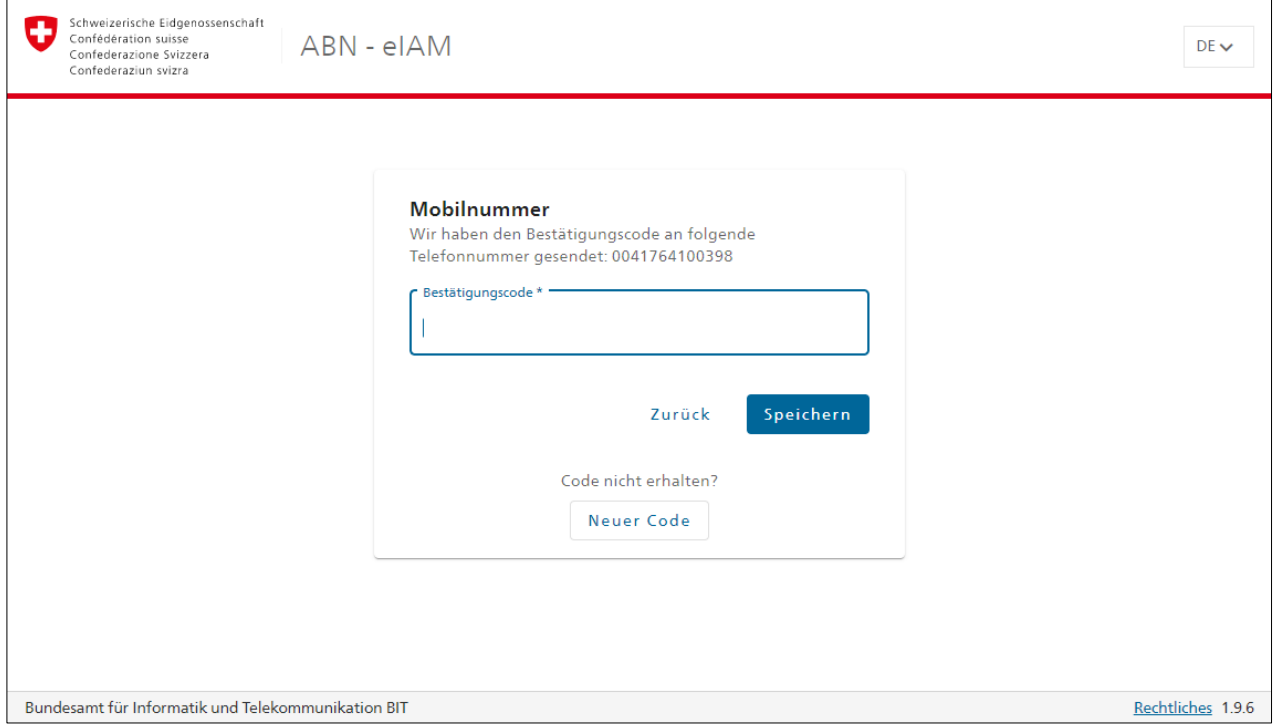

#### <span id="page-13-0"></span>**5.9 Aktivierungsportal PUBLICA**

Bitte geben Sie die im Schreiben erhaltenen Zugangsdaten im entsprechenden Feld ein. Das Aktivierungsportal prüft die Eingabe Ihrer Kundenidentifikation und den Aktivierungscode.

Wichtig: Der Aktivierungscode ist persönlich und darf nicht an Dritte weitergegeben werden. Sie können den Aktivierungscode einmalig für eine E-Mail-Adresse (CH-LOGIN) verwenden.

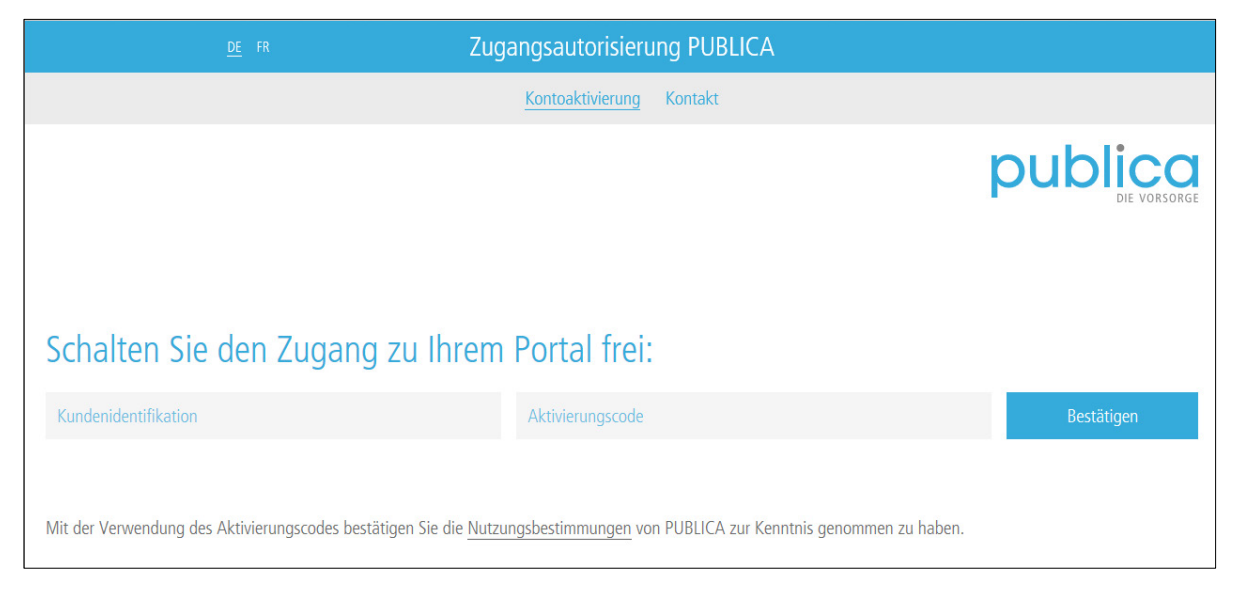

Haben Sie die Zugangsdaten korrekt eingegeben, so erscheint eine Meldung, dass die Daten korrekt eingegeben wurden. Sie erhalten kurz darauf automatisch direkten Zugang zum gewünschten PUBLICA-Portal.

Haben Sie die Zugangsdaten 3x falsch eingegeben, so wird Ihnen der Zugang auf das gewünschte Portal verweigert. Sie werden auf die Informationsseite mit den Kontaktdaten von PUBLICA geleitet und müssen mit PUBLICA Kontakt aufnehmen.

#### <span id="page-14-0"></span>**5.10 Bestätigungscode (Authenticator App)**

#### Klicken Sie auf «Authenticator App»

l.

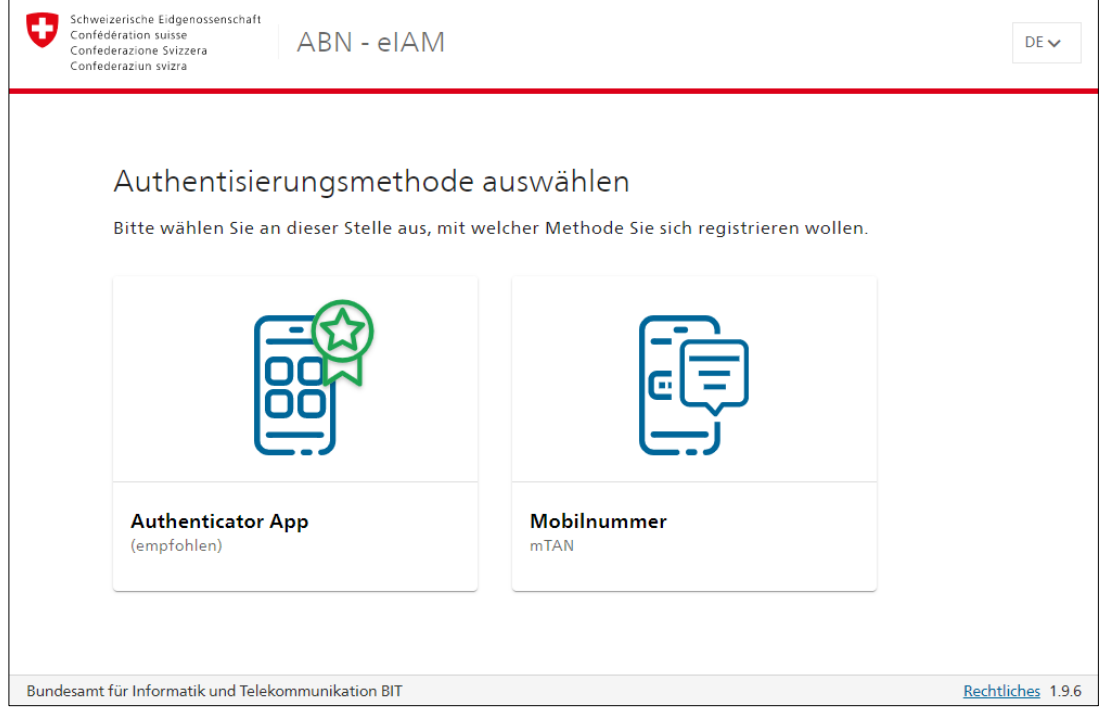

Öffnen Sie die «Authenticator App» und scannen Sie den Code. Es gibt auch die Möglichkeit, den Code manuell einzugeben, um die Registrierung durchzuführen.

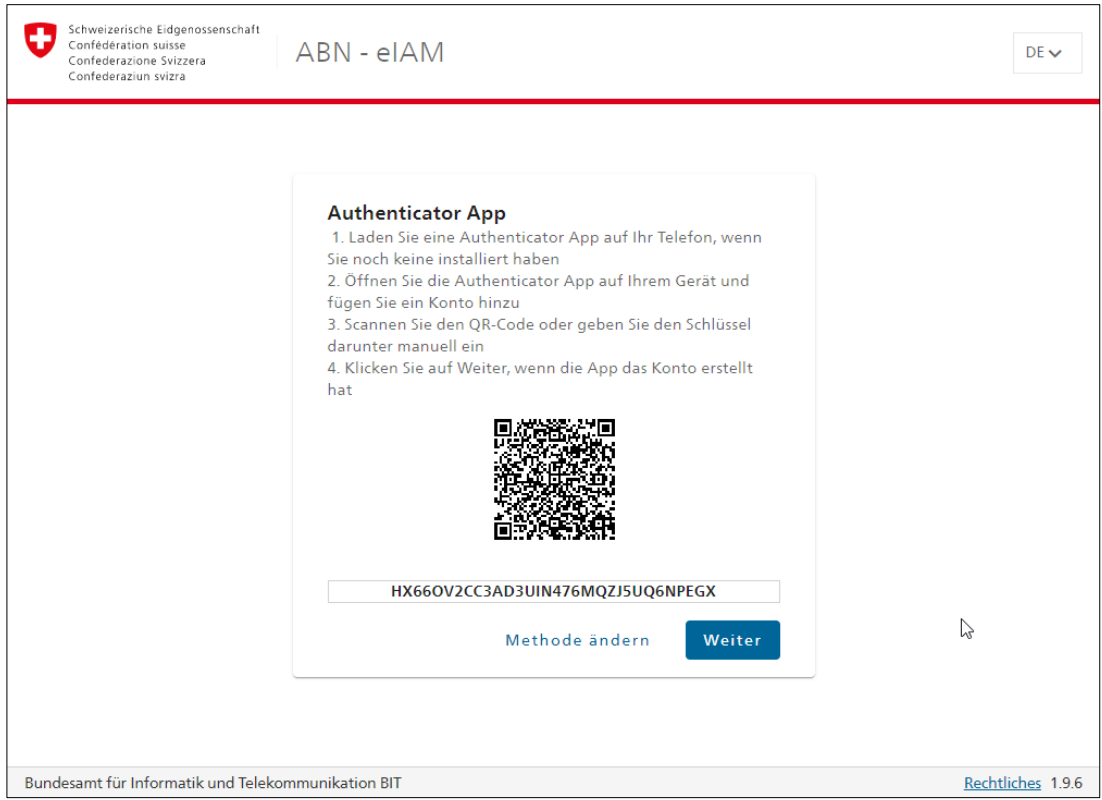

Öffnen Sie auf Ihrem Mobiltelefon die Authenticator App. Es wird Ihnen ein 6-stelliger Code angezeigt.

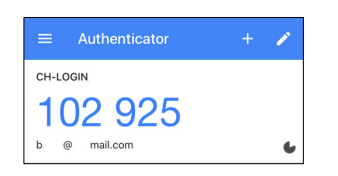

Geben Sie den 6-stelligen Code in das vorgesehene Feld ein und drücken Sie auf «Speichern». Sie werden danach direkt zur «Aktivierungsportal PUBLICA» geleitet.

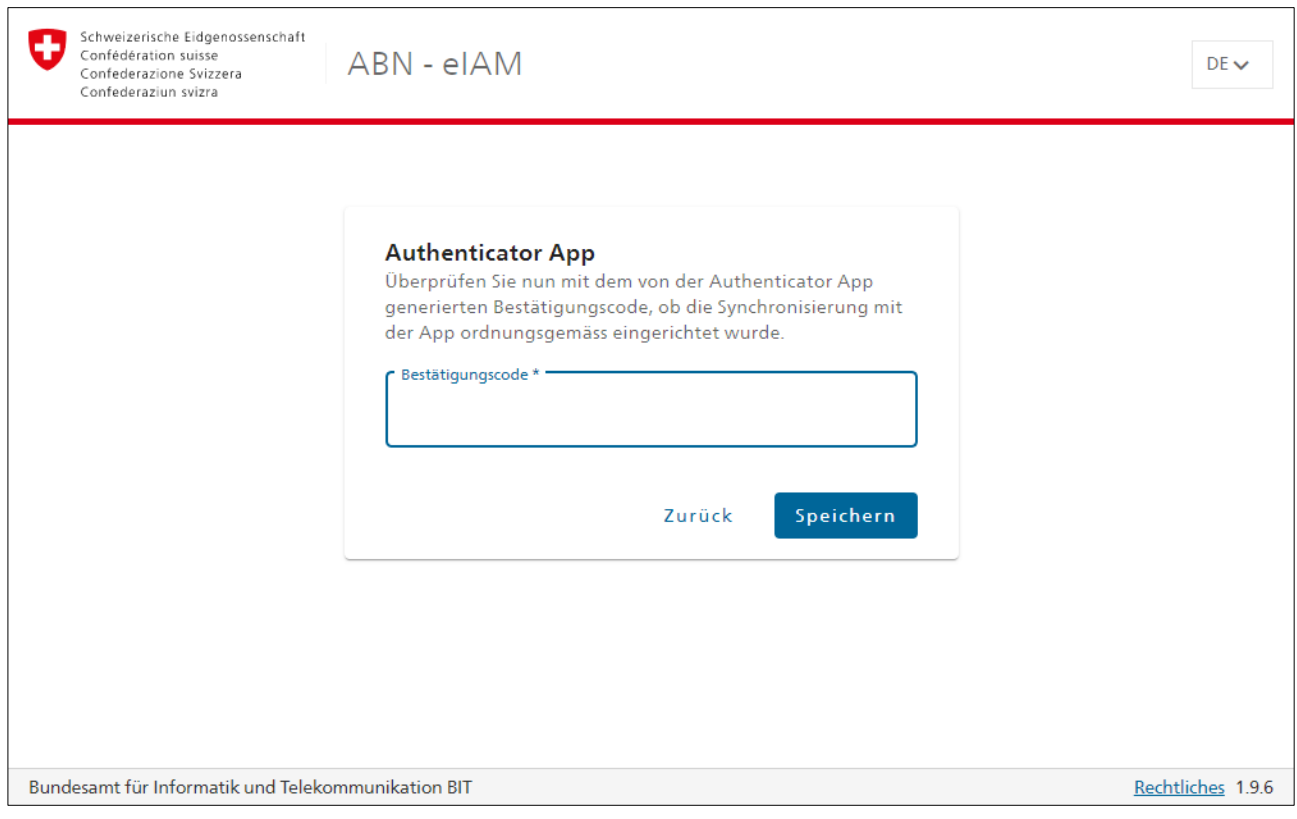

#### <span id="page-16-0"></span>**5.11 Aktivierungsportal PUBLICA**

Bitte geben Sie die im Schreiben erhaltenen Zugangsdaten im entsprechenden Feld ein. Das Aktivierungsportal prüft die Eingabe Ihrer Kundenidentifikation und den Aktivierungscode.

Wichtig: Der Aktivierungscode ist persönlich und darf nicht an Dritte weitergegeben werden. Sie können den Aktivierungscode einmalig für eine E-Mail-Adresse (CH-LOGIN) verwenden.

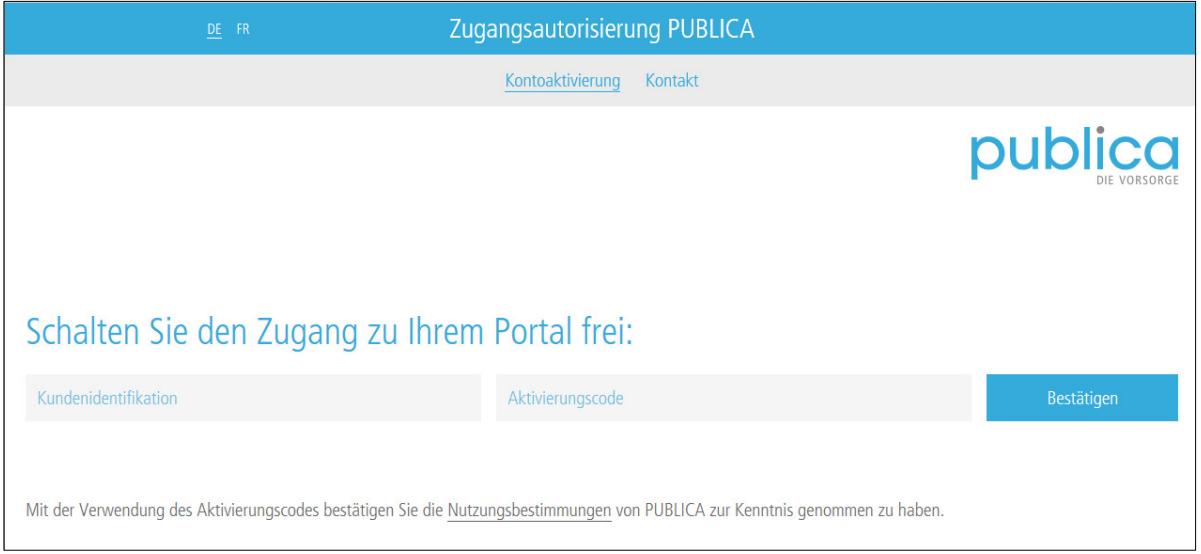

Haben Sie die Zugangsdaten korrekt eingegeben, so erscheint eine Meldung, dass die Daten korrekt eingegeben wurden. Sie erhalten kurz darauf automatisch direkten Zugang zum gewünschten PUBLICA-Portal.

Haben Sie die Zugangsdaten 3x falsch eingegeben, so wird Ihnen der Zugang auf das gewünschte Portal verweigert. Sie werden auf die Informationsseite mit den Kontaktdaten von PUBLICA geleitet und müssen mit PUBLICA Kontakt aufnehmen.